**SeeBeyond ICAN Suite** 

# **e\*Way Intelligent Adapter for Compaq NonStop CORBA Client User's Guide**

*Release 5.0.5 for Schema Run-time Environment (SRE)*

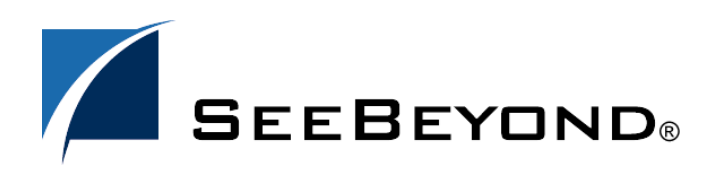

SeeBeyond Proprietary and Confidential

The information contained in this document is subject to change and is updated periodically to reflect changes to the applicable software. Although every effort has been made to ensure the accuracy of this document, SeeBeyond Technology Corporation (SeeBeyond) assumes no responsibility for any errors that may appear herein. The software described in this document is furnished under a License Agreement and may be used or copied only in accordance with the terms of such License Agreement. Printing, copying, or reproducing this document in any fashion is prohibited except in accordance with the License Agreement. The contents of this document are designated as being confidential and proprietary; are considered to be trade secrets of SeeBeyond; and may be used only in accordance with the License Agreement, as protected and enforceable by law. SeeBeyond assumes no responsibility for the use or reliability of its software on platforms that are not supported by SeeBeyond.

SeeBeyond, e\*Gate, e\*Way, and e\*Xchange are the registered trademarks of SeeBeyond Technology Corporation in the United States and/or select foreign countries. The SeeBeyond logo, SeeBeyond Integrated Composite Application Network Suite, eGate, eWay, eInsight, eVision, eXchange, eView, eIndex, eTL, ePortal, eBAM, and e\*Insight are trademarks of SeeBeyond Technology Corporation. The absence of a trademark from this list does not constitute a waiver of SeeBeyond Technology Corporation's intellectual property rights concerning that trademark. This document may contain references to other company, brand, and product names. These company, brand, and product names are used herein for identification purposes only and may be the trademarks of their respective owners.

© 2005 SeeBeyond Technology Corporation. All Rights Reserved. This work is protected as an unpublished work under the copyright laws.

**This work is confidential and proprietary information of SeeBeyond and must be maintained in strict confidence.**

Version 20050405222228.

# **Contents**

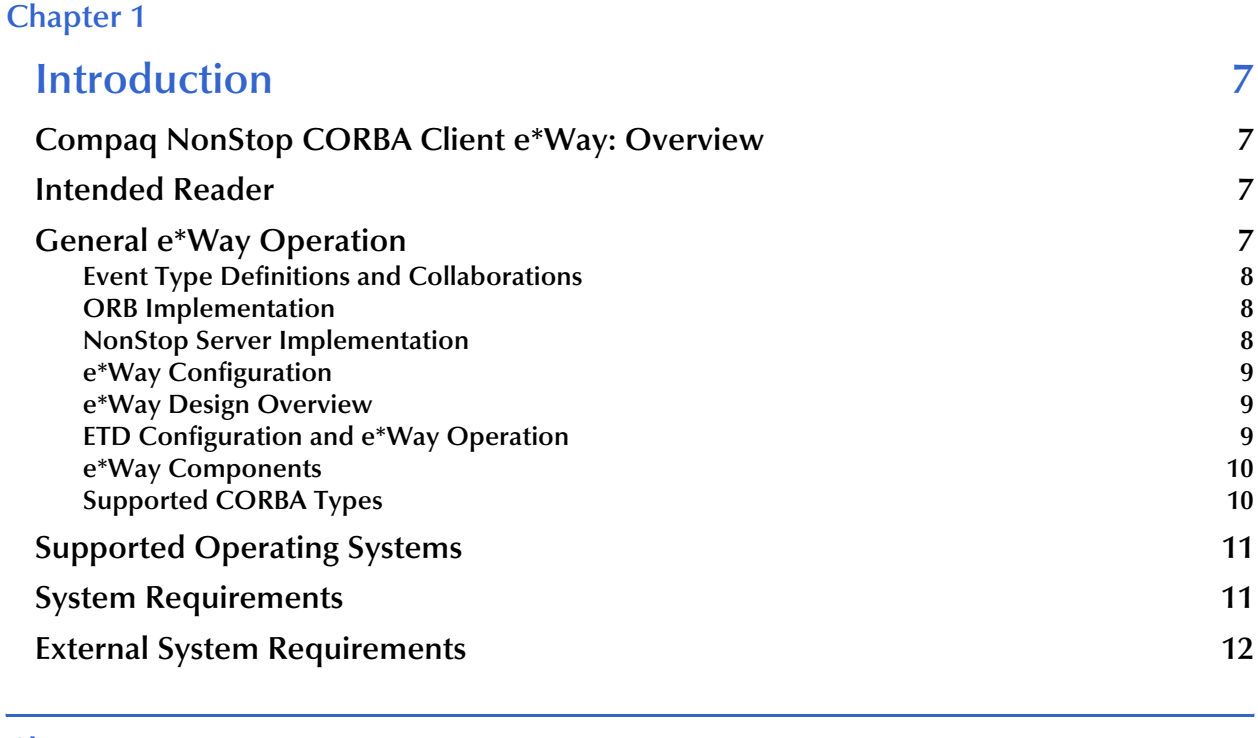

### **[Chapter 2](#page-12-0)**

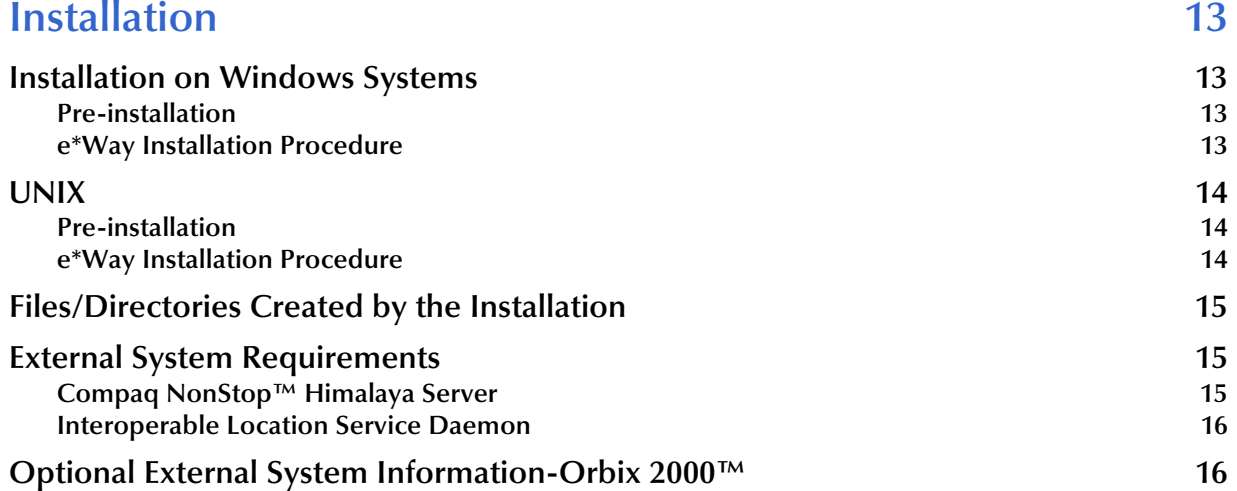

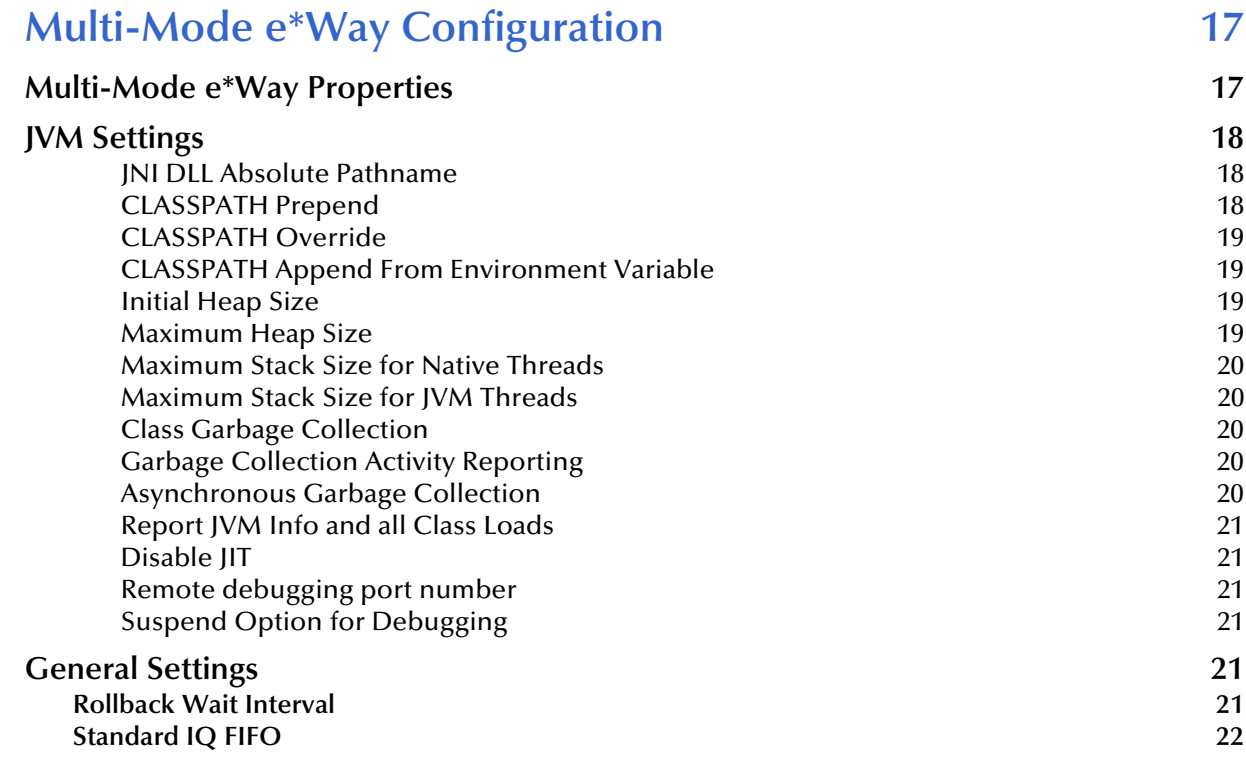

### **[Chapter 4](#page-22-0)**

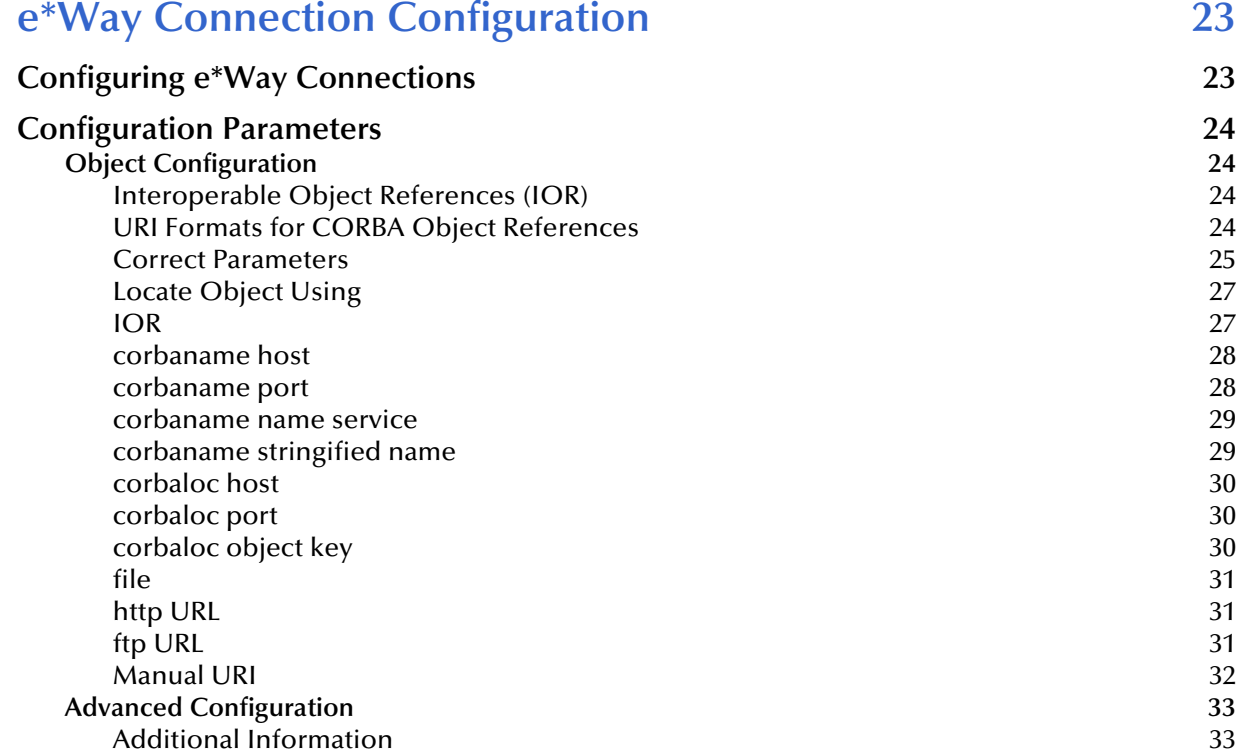

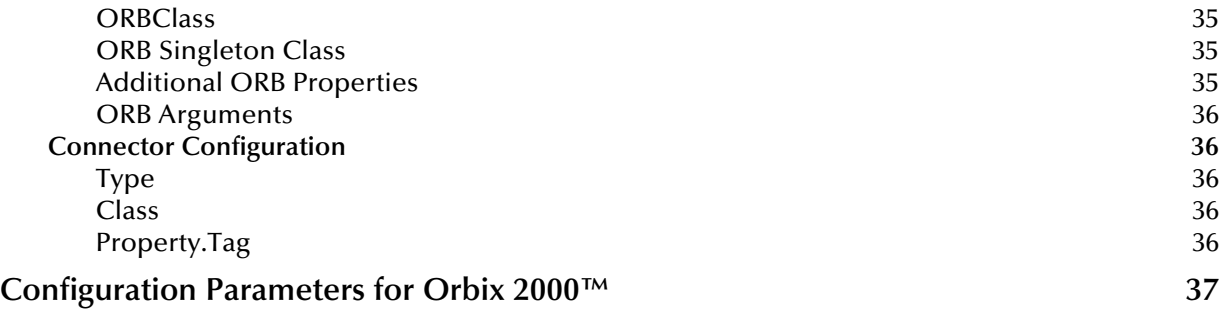

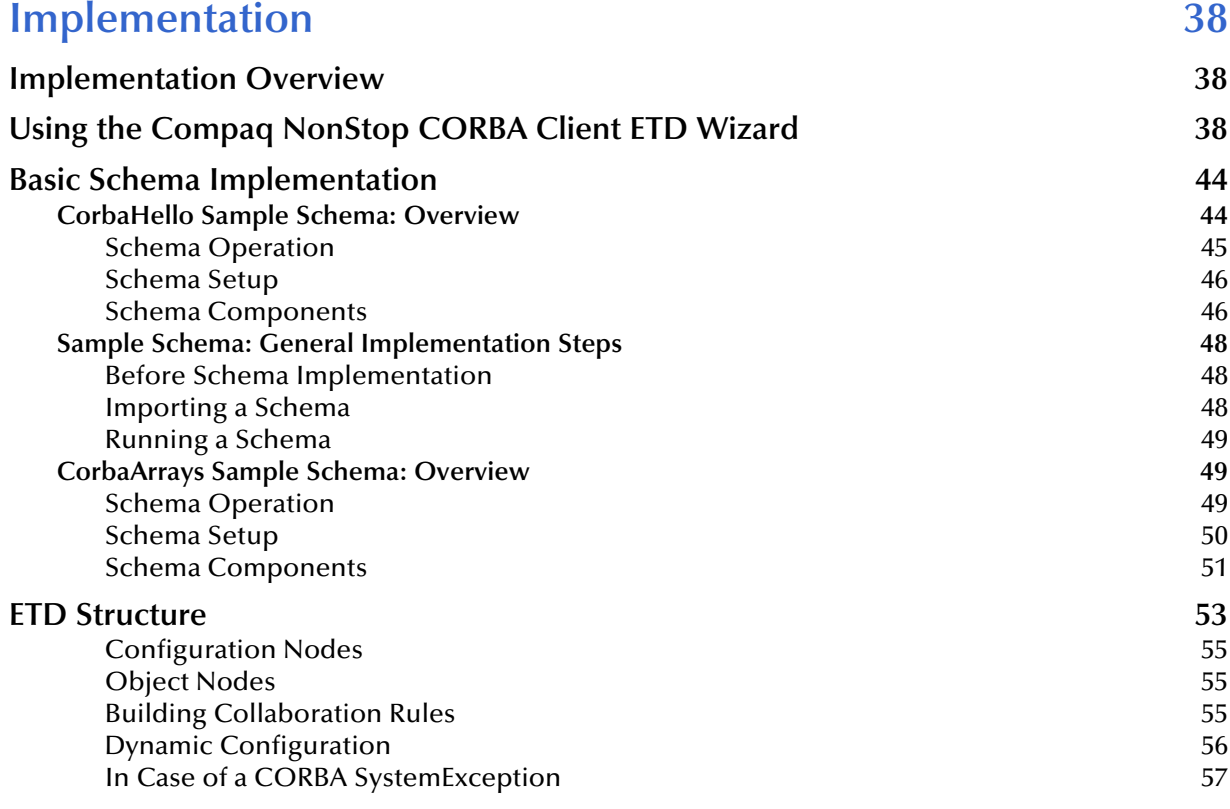

### **[Chapter 6](#page-58-0)**

![](_page_4_Picture_206.jpeg)

![](_page_5_Picture_32.jpeg)

# <span id="page-6-1"></span><span id="page-6-0"></span>**Introduction**

This guide explains how to install, set up, and configure the SeeBeyond<sup>TM</sup> Technology Corporation's (SeeBeyond™) e\*Way™ Intelligent Adapter for Compaq NonStop CORBA Client. This chapter provides an introduction to the guide and the e\*Way.

# <span id="page-6-2"></span>1.1 **Compaq NonStop CORBA Client e\*Way: Overview**

This guide provides a general introduction to the Compaq NonStop CORBA Client e\*Way then explains how to install, configure, and operate it. The guide also explains how to implement the e\*Way in a sample e\*Gate Integrator environment. The rest of this section provides an overview of the e\*Way and how it operates.

*Note: CORBA stands for Common Object Request Broker Architecture, a standard for creating, distributing, and managing software objects.*

# <span id="page-6-3"></span>1.2 **Intended Reader**

<span id="page-6-6"></span>The reader of this guide is presumed to be a developer or system administrator with responsibility for maintaining the e\*Gate system; to have high-level knowledge of Windows operations and administration; to be thoroughly familiar with CORBA and types of Object Request Brokers (ORBs); and to be thoroughly familiar with Windowsstyle operations.

# <span id="page-6-4"></span>1.3 **General e\*Way Operation**

<span id="page-6-5"></span>The Compaq NonStop CORBA Client e\*Way allows users to integrate non-CORBA systems with CORBA server applications without the need for custom coding. The e\*Way enables e\*Gate to make requests to a CORBA service from within a collaboration.

#### **CORBA Services and ORBs**

A service is an implementation of one or more interfaces which are managed by an ORB. ORBs generally contain many services consisting of applications, custom components written in-house, and/or services installed with the ORB.

Each service in an ORB is described in an Interface Definition Language (**.idl**) file. These files are readable text files and usually consist of a module declaration and one or more interfaces.

# <span id="page-7-0"></span>1.3.1 **Event Type Definitions and Collaborations**

<span id="page-7-3"></span>You can select any .**idl** file (that you provide) containing the interface that represents your desired service. The e\*Gate Schema Designer allows you to create a corresponding e\*Gate Event Type Definition (ETD). This feature is a convenient wizard that compiles and generates an **.xsc** file that makes up the ETD.

This ETD represents a CORBA interface and all the types and other interfaces referenced by the CORBA interface. One or more of these ETDs are then used in a Collaboration to enable it to make requests to the corresponding CORBA service. The ETD represents the methods and attributes on the CORBA service. The e\*Way's operation in e\*Gate allows it to act as a client to a CORBA server, using the services of a CORBA object from within the Collaboration.

Additionally, the ETD creation (via the wizard window; see **["ETD Wizard" on page 10](#page-9-2)**) uses its own .**idl** file-to-java compiler.

*Note: For more information on ETDs and their use in e\*Gate, see the e\*Gate Integrator User's Guide.*

### <span id="page-7-1"></span>1.3.2 **ORB Implementation**

<span id="page-7-4"></span>The e\*Way operates in conjunction with a default client ORB. Therefore, the e\*Way's use and correct implementation require that an ORB run-time environment is installed and properly configured on at least one e\*Gate Participating Host. This process is automatic when you install the e\*Way.

The e\*Way supports the use of different CORBA 2.3 compliant client ORBs.

*Note: The client ORB of your choice must be installed and configured on the Participating Host. See* **["Configuration Parameters for Orbix 2000™" on page 37](#page-36-1)***.*

### <span id="page-7-2"></span>1.3.3 **NonStop Server Implementation**

The Compaq NonStop CORBA Client e\*Way interfaces with server objects on the NonStop CORBA system, supports connectivity to the Compaq NonStop ORB server, and supports the NonStop CORBA Name Service.

## <span id="page-8-0"></span>1.3.4 **e\*Way Configuration**

The configuration parameters for the Compaq NonStop CORBA Client e\*Way, for convenience, allow you to set necessary parameters of operation. In turn, these e\*Way parameters are adopted into the ETD's configuration.

See **[Chapter 4](#page-22-3)** for details on how to set the Compaq NonStop CORBA Client e\*Way configuration parameters.

# <span id="page-8-1"></span>1.3.5 **e\*Way Design Overview**

Figure 1 shows a general diagram of the Compaq NonStop CORBA Client e\*Way.

![](_page_8_Figure_7.jpeg)

**Figure 1** Compaq NonStop CORBA Client e\*Way

# <span id="page-8-2"></span>1.3.6 **ETD Configuration and e\*Way Operation**

The Compaq NonStop CORBA Client ETD contains Java methods that allow you to control the CORBA server. The e\*Gate Schema Designer via its ETD Editor contains the wizard window that allows you an easy way to create an ETD from your **.idl** file.

### <span id="page-9-2"></span>**ETD Wizard**

Using the e\*Gate ETD wizard, you select the .**idl** file containing the interface that represents the desired service. The wizard guides you through the steps of creating the ETD and handles all necessary operations required for creating the ETD.

Using the ETD generated by the wizard eliminates the need for manual coding. Using the Collaboration Editor, you can drag and drop ETD nodes to transfer the business logic into the appropriate e\*Gate Collaboration Rules.

For complete information on how to use the wizard, see **["Using the Compaq NonStop](#page-37-4)  [CORBA Client ETD Wizard" on page 38](#page-37-4)**.

### <span id="page-9-0"></span>1.3.7 **e\*Way Components**

The Compaq NonStop CORBA Client e\*Way is made up of the following components:

- The Multi-Mode e\*Way executable file, **stceway.exe** (see **[Chapter 3](#page-16-3)**).
- The file **stccorbaclient.jar**, the executable component.
- The file **stccorbaclientbuilder.jar** used by the ETD wizard.
- The file **stccommonbuilder.jar**, also used by the ETD wizard.
- Configuration files, which the e\*Gate Schema Designer's e\*Way Editor uses to define configuration parameters.
- Additional files necessary for operation, as shown in **[Table 1 on page 15](#page-14-3)** (shows a complete list of installed files).

# <span id="page-9-1"></span>1.3.8 **Supported CORBA Types**

<span id="page-9-3"></span>The Compaq NonStop CORBA Client e\*Way supports the following CORBA types:

- **short**
- **long**
- **unsigned short**
- **unsigned long**
- **float**
- **double**
- **char**
- **octet**
- **boolean**
- **string**
- **enum**
- **union**
- **sequence**
- **struct**
- **array**
- **typedef** (modifier)
- **const** (modifier)
- **interface** (construct)
- **module** (construct)
- **exception**

#### **Types Not Supported**

<span id="page-10-2"></span>The e\*Way does *not* support the following types:

- **object by value**
- **long double**
- **fixed**
- **wchar**
- **wstring**
- **any**

*Note: The e\*Way does not support .idl files with a #pragma prefix preprocessor directive.*

# <span id="page-10-0"></span>1.4 **Supported Operating Systems**

<span id="page-10-3"></span>The Compaq NonStop CORBA Client e\*Way is available on the following operating systems:

**HP NonStop Server G06.19** 

# <span id="page-10-1"></span>1.5 **System Requirements**

<span id="page-10-4"></span>To use the Compaq NonStop CORBA Client e\*Way, you need to meet the following requirements:

- An eGate Participating Host
- A TCP/IP network connection
- Connectivity to Compaq NonStop<sup>™</sup> Himalaya server
- A machine running Windows, to allow you to use the e\*Gate Schema Designer and ETD Editor

#### **Installed on the Participating Host**

- Java JDK version 1.3.1
- *Note: The ETD Builder wizard depends on the correct Java version being on the classpath as well as on the system path. If there is another Java version (specifically, in the /bin directory), besides the one recommended for e\*Gate, on the system path before the right one, the ETD Builder can fail. In such cases, you get an error message to that effect. To correct this problem, you must ensure the correct version is on the system path, then shut down and restart the e\*Gate Schema Designer.*

The e\*Way must be configured and administered using the Schema Designer.

*Note: Additional disk space can be required to process and queue the data that this e\*Way processes. The amount necessary can vary based on the type and size of the data being processed and any external applications doing the processing.*

# <span id="page-11-0"></span>1.6 **External System Requirements**

<span id="page-11-1"></span>To use the Compaq NonStop CORBA Client e\*Way, you need to meet the following external system requirements:

- An ORB supporting CORBA version 2.3. specifications; the e\*Way comes with a default ORB
- Compaq NonStop™ Himalaya server, version 2.3.3
- **Interoperable Location Service Daemon (ILSD)**

# <span id="page-12-1"></span><span id="page-12-0"></span>**Installation**

This chapter explains how to install the Compaq NonStop CORBA Client e\*Way.

# <span id="page-12-2"></span>2.1 **Installation on Windows Systems**

### <span id="page-12-3"></span>2.1.1 **Pre-installation**

- <span id="page-12-5"></span> Exit all Windows programs before running the setup program, including any antivirus applications.
- You must have Administrator privileges to install this e\*Way.

### <span id="page-12-4"></span>2.1.2 **e\*Way Installation Procedure**

#### **To install the Compaq NonStop CORBA Client e\*Way on Windows systems**

- **1** Log in as an Administrator on the workstation where you want to install the e\*Way.
- **2** Insert the e\*Way installation CD-ROM into the CD-ROM drive.
- **3** If the CD-ROM drive's **Auto-run** feature is enabled, the setup application should launch automatically; skip ahead to step 4. Otherwise, use the Windows Explorer or the Control Panel's **Add/Remove Applications** feature to launch the **setup.exe** file on the CD-ROM drive.
- **4** After the **InstallShield** setup application launches, follow the on-screen instructions to install the e\*Way.

Be sure to install the e\*Way files in the suggested **\client** installation directory. The installation utility detects and suggests the appropriate installation directory.

*Caution: Unless you are directed to do so by SeeBeyond support personnel, do not change the suggested installation directory setting.*

Once you have installed and configured this e\*Way, you must incorporate it into a schema by defining and associating the appropriate Collaborations, Collaboration Rules, Intelligent Queues (IQs), and Event Types before this e\*Way can perform its intended functions.

*Note: For more information about configuring e\*Ways or how to use the e\*Way Editor, see the e\*Gate Integrator User's Guide.*

# <span id="page-13-0"></span>2.2 **UNIX**

## <span id="page-13-1"></span>2.2.1 **Pre-installation**

<span id="page-13-3"></span>You do not require root privileges to install this e\*Way. Log in under your name with which you wish to own the e\*Way files. Be sure that this user has sufficient privileges to create files in the e\*Gate directory tree.

# <span id="page-13-2"></span>2.2.2 **e\*Way Installation Procedure**

**To install the Compaq NonStop CORBA Client e\*Way on a UNIX system**

- **1** Log in on the workstation containing the CD-ROM drive, and insert the CD-ROM into the drive.
- **2** If necessary, mount the CD-ROM drive.
- **3** At the shell prompt, type:
	- **cd /cdrom/setup**
- **4** Start the installation script by typing:

#### **setup.sh**

**5** A menu of options appears. Select the **e\*Gate Add-on Applications** option. Then, follow any additional on-screen directions.

Be sure to install the e\*Way files in the suggested **\client** installation directory. The installation utility detects and suggests the appropriate installation directory.

*Caution: Unless you are directed to do so by SeeBeyond support personnel, do not change the suggested installation directory setting.*

Once you have installed and configured this e\*Way, you must incorporate it into a schema by defining and associating the appropriate Collaborations, Collaboration Rules, Intelligent Queues (IQs), and Event Types before this e\*Way can perform its intended functions.

*Note: For more information about configuring e\*Ways or how to use the e\*Way Editor, see the e\*Gate Integrator User's Guide.*

# <span id="page-14-0"></span>2.3 **Files/Directories Created by the Installation**

The Compaq NonStop CORBA Client e\*Way installation installs the files shown in [Table 1.](#page-14-4) Files are installed within the **eGate** directory on the Participating Host and committed to the "default" schema on the Registry Host.

<span id="page-14-4"></span>![](_page_14_Picture_155.jpeg)

#### <span id="page-14-3"></span>**Table 1** Files Created by Installation

# <span id="page-14-1"></span>2.4 **External System Requirements**

The e\*Way Intelligent Adapter for Compaq NonStop CORBA Client e\*Way requires the following external systems:

- Compaq NonStop™ Himalaya server, version 2.3.3
- Interoperable Location Service Daemon (ILSD)

# <span id="page-14-2"></span>2.4.1 **Compaq NonStop™ Himalaya Server**

This section provides additional information on the role of the Compaq NonStop™ Himalaya server and how it provides the CORBA object interfaces required by the e\*Way.

*Note: This e\*Way installation requires that the Compaq NonStop*™ *Himalaya server and NonStop CORBA are already properly installed and configured.*

The CORBA server can publish object references as an Interoperable Object Reference (IOR) in a file, or via a Name Service. The identity and location of the object is encapsulated in the object reference. The client uses a Uniform Resource Identifier (URI), which specifies the object reference, or the mechanism and location to obtain the object reference.

To obtain the object reference from a Name Service you must have the actual TCP address and port for the Interoperable Location Service Daemon (ILSD) associated with the server. This information is then used when using the corbaname: URI bootstrapping mechanism.

For more information on corbaname, see**["Configuration Parameters" on page 24](#page-23-4)**.

### <span id="page-15-0"></span>2.4.2 **Interoperable Location Service Daemon**

The ILSD is an administrative server naming service that listens at a fixed port and keeps track of the name-spaces in use across the network. It processes requests to locate persistent object references and redirects clients to the appropriate application server.

The ILSD is a component of the Interoperable Name Service. The ILSD services requests for name resolution of names in the URI location format. When the ILSD receives such a request, it returns a forwarding reply containing the object reference of the named object.

#### **Obtaining the TCP address of the ILSD**

If using the Name Service, you must have the TCP address for the ILSD to access object references in the Name Service from the e\*Way. To obtain the actual TCP address of the ILSD associated with the server use the cfgmgt tool.

- Type cfgmgt
- Type entity ilsd1@actual\_tcp\_Address

The following is an example TCP address for the ILSD:

port\_number 8803 host name 172.26.27.127

For more information on using corbaname with the e\*Way connection configuration, see **["corbaname name service" on page 29](#page-28-2)**.

*Note: For more information, see the NonStop*™ *CORBA Administration Guide from Compaq*®*.*

# <span id="page-15-1"></span>2.5 **Optional External System Information-Orbix 2000™**

The Orbix 2000™ ORB is not provided with this e\*Way. If you are using Orbix 2000™ as the client ORB on the Participating Host, this e\*Way requires that the ORB already be properly installed and configured.

Sample configuration parameters for the Orbix  $2000^{\text{nd}}$  ORB are provided in **["Configuration Parameters for Orbix 2000™" on page 37](#page-36-1)**.

Orbix 2000™ and its documentation for installation, configuration and operation may be obtained directly from IONA Technologies® at www.iona.com.

# <span id="page-16-1"></span><span id="page-16-0"></span>**Multi-Mode e\*Way Configuration**

<span id="page-16-3"></span>This chapter describes how to configure the e\*Gate Integrator's Multi-Mode e\*Way Intelligent Adapter.

# <span id="page-16-2"></span>3.1 **Multi-Mode e\*Way Properties**

Set the Multi-Mode e\*Way properties using the e\*Gate Schema Designer.

#### **To set necessary properties for a Multi-Mode e\*Way**

- **1** Select the Navigator pane's Components tab in the Main window of the Schema Designer.
- **2** Open the host and Control Broker where you want to create the e\*Way.
- **3** On the Palette, click on the icon to create a new e\*Way.
- **4** Enter the name of the new e\*Way, then click **OK**.
- **5** Select the new component, then click the Properties icon to edit its properties.

The **e\*Way Properties** dialog box opens

- **6** Click **Find** beneath the **Executable File** field, and select an executable file (**stceway.exe** is located in the **bin** directory).
- **7** Under the **Configuration File** field, click **New**.

The e\*Way Configuration Editor window opens.

- **8** When the **Settings** page opens, set the configuration parameters for this e\*Way's configuration file (see **["JVM Settings" on page 18](#page-17-0)** and **["General Settings" on](#page-20-4)  [page 21](#page-20-4)** for details).
- **9** After selecting the desired parameters, click **Save** on the **File** menu to save the configuration (**.cfg**) file.
- **10** Close the .**cfg** file and e\*Way Configuration Editor.
- **11** Set the properties for the e\*Way in the **e\*Way Properties** dialog box.
- **12** Click **OK** to close the dialog box and save the properties.

# <span id="page-17-0"></span>3.2 **JVM Settings**

To correctly configure the Compaq NonStop CORBA Client e\*Way, you must configure the Java Virtual Machine (JVM) settings. This section explains the configuration parameters in the e\*Way Editor window, which control these settings.

*Note: You only need to reconfigure these settings if you are using a client ORB other than the default client ORB. If you are using the default ORB, the default JVM settings are sufficient.*

### <span id="page-17-1"></span>**JNI DLL Absolute Pathname**

#### **Description**

Specifies the absolute path name to where the JNI .**dll** file is installed by the *Java 2 SDK*, on the Participating Host. This parameter is *mandatory*.

#### **Required Values**

A valid path name.

#### **Additional Information**

The installed JNI .**dll** file name for Windows systems is **jvm.dll**.

The value assigned can contain a reference to an environment variable, by enclosing the variable name within a pair of "%" symbols, for example:

%MY\_JNIDLL%

Such variables can be used when multiple Participating Hosts are used.

*Caution: To ensure that the JNI .dll file loads successfully, the Dynamic Load Library search path environment variable must be set appropriately to include all the directories under the Java 2 SDK (or JDK) installation directory, which contain shared library or .dll files.*

### <span id="page-17-3"></span><span id="page-17-2"></span>**CLASSPATH Prepend**

#### **Description**

Specifies the paths to be prepended to the CLASSPATH environment variable for the JVM.

#### **Required Values**

Use the CLASSPATH prepend of the e\*Way configuration file to type in the absolute path of the **.jar** file required.

#### **Additional Information**

If left unset, no paths are prepended to the CLASSPATH environment variable.

Existing environment variables may be referenced in this parameter by enclosing the variable name in a pair of % signs. For example:

%MY\_PRECLASSPATH%

*Note: Use the CLASSPATH Prepend setting to add any required classes if using a different client ORB, such as Orbix 2000™.*

### <span id="page-18-5"></span><span id="page-18-0"></span>**CLASSPATH Override**

#### **Description**

Specifies the complete CLASSPATH variable to be used by the JVM. This parameter is optional. If left unset, an appropriate CLASSPATH environment variable (consisting of required e\*Gate components concatenated with the system version of CLASSPATH) will be set.

*Note: All necessary JAR and ZIP files needed by both e\*Gate and the JVM must be included. It is advised that the CLASSPATH Prepend parameter should be used.*

#### **Required Values**

An absolute path or an environmental variable. This parameter is optional.

#### **Additional Information**

Existing environment variables may be referenced in this parameter by enclosing the variable name in a pair of % signs. For example:

%MY\_CLASSPATH%

### <span id="page-18-4"></span><span id="page-18-1"></span>**CLASSPATH Append From Environment Variable**

#### **Description**

Specifies whether the path is appended for the CLASSPATH environmental variable to jar and zip files needed by the JVM.

#### **Required Values**

**YES** or **NO**. The configured default is YES.

### <span id="page-18-6"></span><span id="page-18-2"></span>**Initial Heap Size**

#### **Description**

Specifies the value for the initial heap size in bytes. If set to 0 (zero), the preferred value for the initial heap size of the JVM will be used.

#### **Required Values**

An integer between 0 and 2147483647. This parameter is optional.

### <span id="page-18-7"></span><span id="page-18-3"></span>**Maximum Heap Size**

#### **Description**

Specifies the value of the maximum heap size in bytes. If set to 0 (zero), the preferred value for the maximum heap size of the JVM will be used.

#### **Required Values**

An integer between 0 and 2147483647. This parameter is optional.

### <span id="page-19-0"></span>**Maximum Stack Size for Native Threads**

#### **Description**

Specifies the value of the maximum stack size in bytes for native threads. If set to 0 (zero), the default value will be used.

#### **Required Values**

An integer between 0 and 2147483647. This parameter is optional.

### <span id="page-19-1"></span>**Maximum Stack Size for JVM Threads**

#### **Description**

Specifies the value of the maximum stack size in bytes for JVM threads. If set to 0 (zero), the preferred value for the maximum heap size of the JVM will be used.

#### **Required Values**

An integer between 0 and 2147483647. This parameter is optional.

### <span id="page-19-2"></span>**Class Garbage Collection**

#### **Description**

Specifies whether the Class Garbage Collection will be done automatically by the JVM. The selection affects performance issues.

#### **Required Values**

**YES** or **NO**.

### <span id="page-19-3"></span>**Garbage Collection Activity Reporting**

#### **Description**

Specifies whether garbage collection activity will be reported for debugging purposes.

#### **Required Values**

**YES** or **NO**.

### <span id="page-19-4"></span>**Asynchronous Garbage Collection**

#### **Description**

Specifies whether asynchronous garbage collection activity will be reported for debugging purposes.

#### **Required Values**

**YES** or **NO**.

### <span id="page-20-0"></span>**Report JVM Info and all Class Loads**

#### **Description**

Specifies whether the JVM information and all class loads will be reported for debugging purposes.

#### **Required Values**

**YES** or **NO**.

### <span id="page-20-6"></span><span id="page-20-1"></span>**Disable JIT**

#### **Description**

Specifies whether the Just-In-Time (JIT) compiler is disabled.

#### **Required Values**

**YES** or **NO**.

### <span id="page-20-2"></span>**Remote debugging port number**

#### **Description**

Specifies whether to allow remote debugging of the JVM.

#### **Required Values**

**YES** or **NO**.

### <span id="page-20-7"></span><span id="page-20-3"></span>**Suspend Option for Debugging**

#### **Description**

Indicates whether to suspend Option for Debugging on JVM startup.

#### **Required Values**

**YES** or **NO**.

# <span id="page-20-4"></span>3.3 **General Settings**

This section contains the parameters for rollback wait and IQ messaging priority.

*Note: For more information on the General Settings configuration parameters see the e\*Gate Integrator User's Guide.*

## <span id="page-20-5"></span>3.3.1 **Rollback Wait Interval**

#### **Description**

Specifies the time interval to wait before rolling back the transaction.

#### **Required Values**

A number within the range of 0 to 99999999, representing the time interval in milliseconds.

# <span id="page-21-0"></span>3.3.2 **Standard IQ FIFO**

#### **Description**

Specifies whether the highest priority messages from all SeeBeyond Standard IQs are delivered in the first-in-first-out (FIFO) order.

#### **Required Values**

Select **Yes** or **No**. **Yes** indicates that the e\*Way retrieves messages from all SeeBeyond Standard IQs in the first-in-first-out (FIFO) order. **No** indicates that this feature is disabled; **No** is the default.

# <span id="page-22-1"></span><span id="page-22-0"></span>**e\*Way Connection Configuration**

<span id="page-22-3"></span>This chapter explains how to configure e\*Way Connections for the e\*Way Intelligent Adapter for Compaq NonStop CORBA Client.

# <span id="page-22-4"></span><span id="page-22-2"></span>4.1 **Configuring e\*Way Connections**

<span id="page-22-5"></span>Set up e\*Way Connections using the e\*Gate Schema Designer.

**To create and configure e\*Way Connections**

- **1** In the Schema Designer's **Navigation** pane**,** select the **Component** tab.
- **2** Select the **e\*Way Connections** folder.
- **3** On the palette, click on the icon to create a new **e\*Way Connection**.

The **New e\*Way Connection Component** dialog box appears.

**4** Enter a name for the **e\*Way Connection**, then click **OK**.

An icon for your new e\*Way Connection appears in the Navigation pane.

**5** Double-click on the new **e\*Way Connection** icon.

The **e\*Way Connection Properties** dialog box appears.

- **6** From the **e\*Way Connection Type** drop-down box, select Compaq NonStop CORBA Client.
- **7** Enter the appropriate **Event Type "get" interval** in the dialog box provided.
- **8** From the **e\*Way Connection Configuration File**, click **New** to open the e\*Way Editor.

*Note: To use an existing file, click Find.*

- **9** Use the e\*Way Editor to create a new configuration file for this e\*Way Connection. Do this operation by selecting the appropriate configuration parameters available.
- **10** When you are finished, close the e\*Way Editor and save the new configuration file.

The rest of this chapter explains the Compaq NonStop CORBA Client e\*Way Connection configuration parameters as follows:

- **["Object Configuration" on page 24](#page-23-1)**
- **["Advanced Configuration" on page 33](#page-32-0)**
- **["Connector Configuration" on page 36](#page-35-1)**
- *Note: These parameters can be overridden in the Event Type Definition (ETD). For more information, see* **["ETD Structure" on page 53](#page-52-1)***.*

# <span id="page-23-4"></span><span id="page-23-0"></span>4.2 **Configuration Parameters**

This section explains the configuration parameters for the Compaq NonStop CORBA Client e\*Way Connection. Each CORBA object represented by an ETD requires its own connection configuration.

### <span id="page-23-1"></span>4.2.1 **Object Configuration**

This section allows you to configure the CORBA object parameters.

You must tell the e\*Way where to obtain the CORBA object reference by providing a *stringified* Interoperable Object Reference (IOR), or an Interoperable Name Service (INS) Uniform Resource Identifier (URI).

*Note: The INS is an extension to the CORBA CosName Service. An object reference contains at least three pieces of information: an address, the name of the Portable Object Adapter (POA) that created an object reference, and an Object ID. The URI identifies the object.*

### <span id="page-23-2"></span>**Interoperable Object References (IOR)**

An IOR is an object reference understood by ORBs, which can interoperate using the OMG-defined protocols General Inter-ORB Protocol (GIOP) and Internet Inter-ORB Protocol (IIOP). A client can obtain an object reference using **orb.string\_to\_object (objRef)** or as a result of an invocation on another object reference.

The *stringified* IOR is the string representation of the object reference and can be obtained by calling:

**orb.objects.string(objRef)**.

### <span id="page-23-3"></span>**URI Formats for CORBA Object References**

The **corbaloc** and **corbaname** are readable formats that enable you to provide a URI to access CORBA objects.

#### **corbaloc**

The **corbaloc** format is typically used to resolve the reference using the GIOP **LocateRequest** or **Request** message. Use this format to resolve to a particular CORBA Service without going through a Name Service.

The following **corbaloc** object reference example shows how to get an object reference for **TraderService** from the host **myBank.com** on port 2050:

#### **corbaloc:iiop:1.2@MyBank.com:2050/TraderService**

*Note: The "1.2" in the sample URI refers to GIOP version 1.2 for the IOR that corresponds to that corbaloc URI. GIOP 1.2 is the default value for the default ORB. It is shown in this example in order to demonstrate how you can plug in a different version.*

#### **corbaname**

The **corbaname** format provides a mechanism for a client to bootstrap directly and is typically used to resolve the *stringified* name from the Name Service. Use this format to resolve to a *stringified* name from a specific naming context.

The following **corbaname** object reference example shows that **myBank.com** is the host and **2050** is the port:

#### **corbaname::myBank.com:2050/NameService#Personal/schedule**

In the previous example, the portion of the reference up to the hash mark (**corbaname::myBank.com:2050**) is the URI that returns the root naming context. The example provides the URI to use to:

- Locate the Name Service
- Resolve the name **Personal/schedule** from the Name Service

### <span id="page-24-0"></span>**Correct Parameters**

<span id="page-24-1"></span>Use the **Object** parameters to specify whether to use a *stringified* IOR or INS URI for locating and obtaining an object reference for the CORBA interface. Observe the following rules:

- If you use an IOR, you must enter the IOR in full (IOR parameter), or specify a file containing it as a URL (http/ftp parameters) or via a path (file parameter).
- If you use an INS URI, you must specify whether it is in the **corbaname** or **corbaloc** format and enter the information required by the format.

You must know how to correctly enter the parameter precisely according to the type of object reference format (bootstrapping mechanism) you use.

*Note: Orbix 2000™ does not support corbaloc, ftp, file, and http boostrapping mechanisms.*

Table 2 lists the formats/mechanisms and also explains how to enter the parameters for each one.

![](_page_25_Picture_233.jpeg)

#### **Table 2** Supported Bootstrapping Mechanisms

The rest of this section explains the e\*Way Connection's **Object** configuration parameters.

# <span id="page-26-0"></span>**Locate Object Using**

#### **Description**

Allows you to select the parameters for locating the object to use with the ETD generated for a CORBA interface.

#### **Required Values**

Select one of the following parameters:

- **IOR**: Specifies the full *stringified* IOR; be sure to use the IOR for the exact object you want to call. Be aware that, with some ORBs, the IOR changes each time the server is started up.
- **file**, **http URL**, or **ftp URL**: Specify the IOR saved in a file; enter under the appropriate format.
- **corbaname**: Queries a Name Service for the IOR of a registered object. The Name Service has to support INS specifications.
- **corbaloc**: Use if your object is published as a remote service.
- **Manual URI**: Specifies the URI for the IOR in any format that the underlying client ORB understands. You can use any value that is understood by the **string\_to\_object** implementation of the underlying ORB.
- *Note: This parameter is the recommended setting when you are configuring a different client ORB than the default ORB listed under* **["Advanced Configuration" on](#page-32-0)  [page 33](#page-32-0)***.*

To specify the URI at run-time instead of the e\*Way Connection configuration, use the **Manual URI** setting, which allows you to enter an empty value. This parameter is the default.

*Note: The additional parameters under Object, which you need to configure, depend upon your choice from the previous list, as noted under each of the parameter sections.*

### <span id="page-26-1"></span>**IOR**

#### **Description**

Specifies a IOR stringified object reference used to locate the object for the CORBA interface, for example:

**IOR:000000000000001B49444C3A64656D6F2F68656C6C6F2F476F6F644461793A312 E300000000000010000000000000060000102000000000D31302E312E3139302E3234360 00004EE0000001C5374616E64617264496D706C4E616D652F001041403C0A1604013 D0100000001000000010000001C000000000001000100000001050100010001010900000 00105010001** 

*Note: Only use this parameter if you specified IOR under* **["Locate Object Using" on](#page-26-0)  [page 27](#page-26-0)**.

#### **Required Values**

A valid IOR stringified object reference.

### <span id="page-27-0"></span>**corbaname host**

#### **Description**

Specifies the host to use for **corbaname**. This parameter is used in combination with other fields in this configuration to construct:

```
corbaname::corbaname_host:corbaname_port/
    corbaname_naming_service#corbaname_stringified_name
```
*Note: See the appropriate vendor documentation of the server ORB regarding the port and object key for the INS, as well as for the procedures to run/enable the INS.*

To specify a more complex **corbaname** URI use the **Manual URI** parameter. The host selected has to be for the INS.

*Note: Only use this parameter if you specified corbaname under* **["Locate Object](#page-26-0)  [Using" on page 27](#page-26-0)**.

#### **Required Values**

A valid host name.

#### <span id="page-27-1"></span>**corbaname port**

#### **Description**

Specifies the port to use for corbaname. This parameter is used in combination with other fields in this configuration to construct:

```
corbaname::corbaname_host:corbaname_port/
    corbaname_naming_service#corbaname_stringified_name
```
*Note: See the appropriate vendor documentation of the server ORB regarding the port and object key for the INS, as well as for the procedures to run/enable the INS.*

To specify a more complex **corbaname** URI use the **Manual URI** parameter. The port key selected has to be for the INS.

*Note: Only use this parameter if you specified corbaname under* **["Locate Object](#page-26-0)  [Using" on page 27](#page-26-0)**.

#### **Required Values**

A valid host port number.

### <span id="page-28-2"></span><span id="page-28-0"></span>**corbaname name service**

#### **Description**

Specifies the name of the object key for the Name Service to use for **corbaname**. This parameter is used in combination with other fields in this configuration to construct:

```
corbaname::corbaname_host:corbaname_port/
    corbaname_naming_service#corbaname_stringified_name
```
*Note: See the appropriate vendor documentation of the server ORB regarding the port and object key for the INS, as well as for the procedures to run/enable the INS.*

To specify a more complex **corbaname** URI use the **Manual URI** parameter. The object key selected has to be for the INS.

#### **Required Values**

The name of a valid object key for a CORBA Name Service, for example, **NameService**.

### <span id="page-28-1"></span>**corbaname stringified name**

#### **Description**

Specifies the stringified name of the object to use for **corbaname**. This parameter is used in combination with other fields in this configuration to construct:

corbaname::*corbaname\_host*:*corbaname\_port*/ *corbaname\_naming\_service*#*corbaname\_stringified\_name*

The stringified name specified has to be the name the object was bound to in the INS, for example:

#### **/myApp/MyObject1**

*Note: See the appropriate vendor documentation of the server ORB regarding the port and object key for the INS, as well as for the procedures to run/enable the INS. Consult the vendor documentation of the server ORB, as well as the server documentation/ implementation regarding the stringified name the server object was bound to.*

To specify a more complex **corbaname** URI use the **Manual URI** parameter.

*Note: Only use this parameter if you specified corbaname under* **["Locate Object](#page-26-0)  [Using" on page 27](#page-26-0)**.

#### **Required Values**

A valid stringified name of the object to use for **corbaname**.

*Note: Only use this parameter if you specified corbaname under* **["Locate Object](#page-26-0)  [Using" on page 27](#page-26-0)**.

### <span id="page-29-0"></span>**corbaloc host**

#### **Description**

Specifies the host to use for **corbaloc**. This parameter is used in combination with other fields in this configuration to construct:

corbaloc::*corbaloc\_host*:*corbaloc\_port*/*corbaloc\_object\_key*

To specify a more complex **corbaloc** URI use the **Manual URI** parameter.

*Note: Only use this parameter if you specified corbaloc under* **["Locate Object Using"](#page-26-0)  [on page 27](#page-26-0)**.

#### **Required Values**

A valid host name.

### <span id="page-29-1"></span>**corbaloc port**

#### **Description**

Specifies the port to use for **corbaloc**. This parameter is used in combination with other fields in this configuration to construct:

corbaloc::*corbaloc\_host*:*corbaloc\_port*/*corbaloc\_object\_key*

To specify a more complex **corbaloc** URI use the **Manual URI** parameter.

*Note: Only use this parameter if you specified corbaloc under* **["Locate Object Using"](#page-26-0)  [on page 27](#page-26-0)**.

#### **Required Values**

A valid host port number.

### <span id="page-29-2"></span>**corbaloc object key**

#### **Description**

Specifies the object key to use for **corbaloc**. This parameter is used in combination with other fields in this configuration to construct:

corbaloc::*corbaloc\_host*:*corbaloc\_port*/*corbaloc\_object\_key*

To specify a more complex **corbaloc** URI use the **Manual URI** parameter.

*Note: Only use this parameter if you specified corbaloc under* **["Locate Object Using"](#page-26-0)  [on page 27](#page-26-0)**.

#### **Required Values**

The name of a valid **corbaloc** object key.

### <span id="page-30-0"></span>**file**

#### **Description**

Specifies the fully qualified file containing the stringified IOR. The file must be reachable via the file system of an e\*Gate Participating Host, using the specified file name, for example:

#### **C:/tmp/myiorfile.txt**

You must ensure that the file is reachable via the specified file name from all Participating Hosts this e\*Way Connection configuration is used from. It is recommended that you use one of the other bootstrapping options, for example, HTTP or FTP instead, if possible.

*Note: Only use this parameter if you specified file under* **["Locate Object Using" on](#page-26-0)  [page 27](#page-26-0)**.

#### **Required Values**

A valid path and file name reachable by a Participating Host.

*Note: This option is not supported by all client ORBs.*

### <span id="page-30-1"></span>**http URL**

#### **Description**

Specifies the HTTP URL where the e\*Way can find the file containing the stringified IOR, for example:

#### **http://myhost.com:8080/myiorfile.txt**

The Web server hosting the file must be reachable via HTTP from an e\*Gate Participating Host.

*Note: Only use this parameter if you specified http URL under* **["Locate Object Using"](#page-26-0)  [on page 27](#page-26-0)**.

### **Required Values**

A valid HTTP URL reachable by a Participating Host.

*Note: This option is not supported by all client ORBs.*

### <span id="page-30-2"></span>**ftp URL**

### **Description**

Specifies the FTP URL where the e\*Way can find the file containing the stringified IOR, for example:

### **ftp://myhost.com:8080/myiorfile.txt**

The FTP server hosting the file must be reachable via FTP from an e\*Gate Participating Host. If the FTP server does not allow for an anonymous log-in, you must enter a user name and password, according to the following format:

**ftp://<username>:<password>@<host>:<port>/<file> ftp://user:pass@myhost.com:9090/tmp/myiorfile.txt**

*Note: Only use this parameter if you specified ftp URL under* **["Locate Object Using"](#page-26-0)  [on page 27](#page-26-0)**.

#### **Required Values**

A valid FTP URL reachable by a Participating Host.

*Note: This option is not supported by all client ORBs.*

### <span id="page-31-0"></span>**Manual URI**

#### **Description**

Specifies a full, manually set INS URI used to obtain an IOR for the CORBA interface. This parameter allows you to configure URI formats not supported by the preceding options, such as specifying **corbaloc** and **corbaname** with multiple hosts. The exact format and features supported are dependent on the underlying client ORB used.

The string entered is passed without reformatting directly to the underlying ORB. For example, to specify further **corbaname** options, such as protocol versions and multiple hosts, use the format shown in the following example:

#### **corbaname:iiop:1.2@host1.com,iiop:host2.com/NameService/MyObject**

*Note: For the exact format supported, as well as further details see the appropriate documentation of the client ORB vendor.*

This field can be left empty if you want to specify the URI used at run time, before accessing the CORBA interface functionality.

*Note: Only use this parameter if you specified Manual URI under* **["Locate Object](#page-26-0)  [Using" on page 27](#page-26-0)**.

#### **Required Values**

A valid INS-compliant URI.

#### **Additional Information**

The URI must be reevaluated after a CORBA exception is thrown. Use the following work-around to force this action (**MyServer** is the interface):

```
try {
     // My collab code
} catch (org.omg.CORBA.SystemException ex) {
     // The following will force the interface to be looked up/
resolved again before the next time it is used
getanarr().setMyServer((com.stc.corbaclient.arrpckg.stubs.arra
ys.MyServer)null);
     throw ex;
}
```
This work-around has the effect that the next time the Collaboration is run and this interface is accessed, the object reference is retrieved/resolved from the start, according to the set URI.

The null has to be typecast in this work-around because there are two **set** methods to choose from. If you compile without the typecast, the compiler gives you an error message. For the previous example, such an error could be:

#### **reference to setMyServer is ambiguous ...**

In addition, this error string includes the two argument types you must choose from. Either type can be used. In the above work-around, the type of the underlying stub for the interface is used.

## <span id="page-32-0"></span>4.2.2 **Advanced Configuration**

<span id="page-32-2"></span>This section allows you to reconfigure the e\*Way's client ORB parameters. Setting these parameters is optional, and you only need to change or enter parameters in this section if you are using a client ORB other than the e\*Way's default client ORB.

*Note: The e\*Way communicates with other ORBs via IIOP. You only need to change or enter parameters in this section if you want to change the e\*Way's default client ORB (not the server ORB). If you change the client ORB, you must copy any necessary ORB implementation .jar files to the stceway.exe file's classpath prepend.*

### <span id="page-32-1"></span>**Additional Information**

You only need to edit or enter the **Advanced** configuration parameters for the e\*Way Connection if you are using a client ORB different from the Compaq NonStop CORBA Client e\*Way's own default ORB. Because many types of client ORBS exist in the CORBA world, no list here can explain how to configure them all. Refer to the documentation for your ORB for complete information.

*Note: The JacORB client ORB product is used in this e\*Way. JacORB and the use of JacORB are covered by the GNU Library General Public License, Version 2. For more information about JacORB, see their documentation.*

#### **Setting ORB Properties**

You can use the following ways to set ORB properties:

- In the e\*Way Connection's configuration
- By manually editing the following file installed with the e\*Way:

#### **eGate/client/classes/jacorb.properties**

The format to use for entering all e\*Way Connection configuration parameters is:

#### **propertyname=value**

Each value must be separated by a space. If the value itself contains a space, you must surround the value by quotation marks.

#### **Default ORB Connection Properties**

There are many ORB properties that can be set for the default ORB. These settings range from, for example, debug logging to retry intervals. The following list provides some examples of the properties that can be set, to give you a general idea:

The number of retries if the connection cannot be directly established:

**jacorb.retries=integer** (default is 5)

How many milliseconds the ORB waits between retries:

```
jacorb.retry_interval=integer (default is 500)
```
 The client-side time-out, set to non-zero to stop blocking, after the specified number of milliseconds:

**jacorb.connection.client\_timeout=integer** (no default)

For more information, see the **jacorb.properties** file installed in **egate/client/classes**.

#### **Debugging Information**

Here is some basic debugging information to use for the default ORB:

Do a hex dump of outgoing messages?

#### **jacorb.debug.dump\_outgoing\_messages=off**

Do a hex dump of incoming messages?

#### **jacorb.debug.dump\_incoming\_messages=off**

The output destination for the diagnostic log:

#### **jacorb.logfile=file name**

The rest of this section explains the e\*Way Connection's **Advanced** configuration parameters.

### <span id="page-34-0"></span>**ORBClass**

#### **Description**

Specifies the ORB class of the client ORB implementation to use. When using a custom client ORB instead of the default ORB, be sure the ORB implementation classes are prefixed to the **classpath** of the e\*Way.

This parameter is passed as the **org.omg.CORBA.ORBClass** property in the **props** argument in the call to:

#### **orb.omg.CORBA.ORB.init(java.lang.String[] args, java.util.Properties props)**

#### **Required Values**

A valid ORB class name.

### <span id="page-34-1"></span>**ORB Singleton Class**

#### **Description**

Specifies the ORB singleton class of the client ORB implementation to use. When using a custom client ORB instead of the default ORB, be sure the ORB implementation classes are prefixed to the **classpath** of the e\*Way.

This parameter is passed as the **org.omg.CORBA.ORBSingletonClass** property in the **props** argument in the call to:

**orb.omg.CORBA.ORB.init(java.lang.String[] args, java.util.Properties props)**

#### **Required Values**

A valid Java class name.

### <span id="page-34-2"></span>**Additional ORB Properties**

#### **Description**

Allows you to specify additional key/value pair properties, separated by a space, using the following format:

#### *key1=value1 key2=value2 ...*

These properties are used for the **props** argument (in addition to the **ORBClass** and **ORBSingletonClass** parameters specified for the e\*Way configuration) in the call to:

#### **orb.omg.CORBA.ORB.init(java.lang.String[] args, java.util.Properties props)**

#### **Required Values**

One or more Java key/value pair properties, for example:

#### **com.stc.aproperty.title="Example 1" com.stc.aproperty.amount=2 com.stc.aproperty.id=MyID**

*Note: If the value itself contains a space, you must surround the value by quotation marks.*

### <span id="page-35-0"></span>**ORB Arguments**

#### **Description**

Use the following format:

*value1 value2 ...*

These values are used for the **args** argument in the call to **orb.omg.CORBA.ORB.init(java.lang.String[] args, java.util.Properties props)**.

#### **Required Values**

One or more Java values, for example:

#### **ORBdomain\_name test anotherArgument**

*Note: If the value itself contains a space, you must surround the value by quotation marks.*

# <span id="page-35-1"></span>4.2.3 **Connector Configuration**

This section allows you to configure the Collaboration engine to identify the e\*Way Connection.

### <span id="page-35-2"></span>**Type**

#### **Description**

Specifies the type of e\*Way Connection.

#### **Required Values**

**Corba Client ETD**. The value defaults to **Corba Client ETD**.

### <span id="page-35-3"></span>**Class**

#### **Description**

Specifies the class name of the CORBA Client ETD connector object.

#### **Required Values**

A valid package name.

The default is **com.stc.eways.corbaclient.CorbaClientETDConnector**.

### <span id="page-35-4"></span>**Property.Tag**

#### **Description**

Identifies the data source. This parameter is required by the current **EBobConnectorFactory**.

#### **Required Values**

A valid data source package name.

# <span id="page-36-1"></span><span id="page-36-0"></span>4.3 **Configuration Parameters for Orbix 2000™**

This section provides examples of the configuration parameters for the Compaq NonStop CORBA Client e\*Way Connection if you are using Orbix 2000™ as a client ORB. The path names, directories, and domains will vary. These are only meant as examples to illustrate how the strings correspond to the configuration parameters.

#### **ORBClass**

com.iona.corba.art.artimpl.ORBImpl

#### **ORBSingletonClass**

com.iona.corba.art.artimpl.ORBSingleton

#### **ORBArguments**

```
-ORBproduct dir "C:\Program Files\IONA" -ORBconfig domains dir
"C:\Program Files\IONA\etc\domains" -ORBdomain_name "dev" -
ORBlicense_file "C:\Program Files\IONA\etc\licenses.txt"
```
*Note: You must include the orbix2000.jar file in the classpath prepend for the stceway configuration, for example:*

"C:\Program Files\IONA\orbix\_art\2.0\lib\orbix2000.jar"

*For more information, see* **["CLASSPATH Prepend" on page 18](#page-17-3)***.*

# <span id="page-37-1"></span><span id="page-37-0"></span>**Implementation**

This chapter explains a sample schema to help you understand how to implement the e\*Way Intelligent Adapter for Compaq NonStop CORBA Client in a production environment, including procedures for using the CORBA Client ETD wizard to create an ETD from an .**idl** file.

# <span id="page-37-2"></span>5.1 **Implementation Overview**

<span id="page-37-5"></span>This section explains how to implement the Compaq NonStop CORBA Client e\*Way using an e\*Gate Integrator schema sample included on your installation CD-ROM. Find this sample on the CD-ROM at the following path location:

#### **\samples\ewnscorbaclient**

For more information, see **["Importing a Schema" on page 48](#page-47-2)**.

This sample allows you to observe and/or create end-to-end data-exchange scenarios involving e\*Gate, the e\*Way, and CORBA interfaces. This chapter explains how to implement the CorbaHello schema that uses the Compaq NonStop CORBA Client e\*Way.

The chapter also explains how to use the CORBA Client wizard, as well as the CORBA Event Type Definition (ETD) structure and additional information you need to know to implement this e\*Way.

# <span id="page-37-4"></span><span id="page-37-3"></span>5.2 **Using the Compaq NonStop CORBA Client ETD Wizard**

<span id="page-37-6"></span>The Compaq NonStop CORBA Client ETD wizard allows you to create an ETD (.**xsc** file) from CORBA object interfaces (Interface Definition Language .**idl** files). The rest of this section explains how to use the wizard.

*Note: Before using the Compaq NonStop CORBA Client ETD wizard, you must transfer the .idl files from the Compaq NonStop server to the machine running the e\*Gate.*

#### **To create an ETD from a CORBA .idl file**

- **1** From the e\*Gate Schema Designer, display the ETD Editor. Be sure you have selected the Java editors as your default.
- **2** To access the Compaq NonStop CORBA Client ETD wizard, click **New** on the ETD Editor's **File** menu.

<span id="page-38-0"></span>The New Event Type Definitions window appears, displaying all installed ETD wizards (see the example in [Figure 2\)](#page-38-0).

![](_page_38_Picture_6.jpeg)

**Figure 2** New Event Type Definition Window

- **3** Double-click the **CORBAWizard** icon.
- **4** Review the **CORBA Client ETD Wizard Introduction** dialog box, then click **Next**. This dialog box gives you brief instructions on how to use the wizard.

The **Compaq NonStop CORBA Client ETD Wizard - Step 1** dialog box appears (see [Figure 3](#page-39-0)).

<span id="page-39-0"></span>**Figure 3** Compaq NonStop CORBA Client ETD Wizard - Step 1 Dialog Box

![](_page_39_Picture_97.jpeg)

- **5** In the **Compaq NonStop CORBA Client ETD Wizard Step 1** do the following actions:
	- Enter the desired package name for the container in which the wizard places the generated Java classes.
	- Enter the desired root-node name of the ETD.
- *Note: Be sure to observe the required naming rules in these entries. See the e\*Gate Integrator User's Guide for details.*
	- **6** Click **Next** to continue.

The **Compaq NonStop CORBA Client ETD Wizard - Step 2** dialog box appears (see [Figure 4](#page-40-0)).

<span id="page-40-0"></span>**Figure 4** Compaq NonStop CORBA Client ETD Wizard- Step 2 Dialog Box

![](_page_40_Picture_159.jpeg)

- <span id="page-40-1"></span>**7** In the **Compaq NonStop CORBA Client ETD Wizard - Step 2** do the following actions:
	- Enter the name of the .**idl** file. If you do not know the file name, click **Browse** to navigate to the desired file.
	- Select the desired interface (for the ETD) from the drop-down list.

#### **CORBA Interfaces**

A single .**idl** file can contain the description of one or more CORBA interfaces. These interfaces may or may not be contained within a module declaration in the .**idl** file.

Modules are sometimes used to convey the *scope* of interfaces. For example, there could be a module for **bank** with bank-related interfaces and there could be a **customer** module with customer-related interfaces. In this example, the bankrelated interfaces can be considered *scoped* within the **bank** module, and the customer-related interfaces are *scoped* within the **customer** module.

Additionally, different modules can contain similarly named interfaces. For example, both the **bank** and **customer** modules could contain a **payment** interface. It is important to realize that each of the **payment** interfaces is totally unique. That is, the ETD for one interface cannot be used to access the other.

The wizard's drop-down list displays the interfaces with *scope* information, which are found in the .**idl** file, if there are any. Using the previous bank and customer example, the interfaces can then be presented as **bank::payment** and **customer::payment**. You must be sure to choose the correct interface.

See the following example:

```
// File banking.idl
module bank {
    interface teller {
    ...
    };
    interface payment {
    ...
    };
}; // end of bank module
module customer {
    interface account {
    ...
    };
    interface payment {
    ...
    };
}; // end of customer module
// end of banking.idl
```
[Figure 5](#page-41-0) shows The **Compaq NonStop CORBA Client ETD Wizard - Step 2** dialog box, using the previous sample .idl file. Note the **CORBA Interface** drop-down menu.

<span id="page-41-0"></span>**Figure 5** Compaq NonStop CORBA Client ETD Wizard- Step 2 Dialog Box: With .idl File

![](_page_41_Picture_124.jpeg)

**8** When you are finished, click **Next** to continue.

The **Compaq NonStop CORBA Client ETD Wizard - Step 3** dialog box appears (see [Figure 6](#page-42-0)).

<span id="page-42-0"></span>**Figure 6** Compaq NonStop CORBA Client ETD Wizard- Step 3 Dialog Box

![](_page_42_Picture_111.jpeg)

**9** Use the **Compaq NonStop CORBA Client ETD Wizard - Step 3** to enter additional path information. This step is optional. If each interface referenced within the file you selected in step [7](#page-40-1) is on the same path as that file (or no others are referenced), do nothing and go on to the next step.

However, if your interface specifies the use of one or more other interfaces not on the path of the file you selected in step [7,](#page-40-1) you must enter the path information for each of these interfaces.

- *Note: This additional step could be necessary because an .idl file can have an "include" directive. This directive instructs the .idl file-to-Java compiler to include the referenced .idl file during processing. If that included file is not on the same path as the selected .idl file, you must add that "include" path.*
	- **10** When you are finished, click **Next** to continue.

The **Compaq NonStop CORBA Client ETD Wizard - Step 4** dialog box appears (see [Figure 7](#page-43-2)).

<span id="page-43-2"></span>**Figure 7** Compaq NonStop CORBA Client ETD Wizard- Step 4 Dialog Box

![](_page_43_Picture_123.jpeg)

- **11** Use the **Compaq NonStop CORBA Client ETD Wizard Step 4** to review all the information you have entered and be sure it is correct. You can click **Back** to change previously entered information, if you want.
- **12** Click **Finish** when you are done with the wizard.

The structure of the ETD you have created appears in the ETD Editor's Main window.

**13** Close the ETD Editor and save the ETD under the your desired name. This is your new CORBA Client ETD (.**xsc**) file.

# <span id="page-43-0"></span>5.3 **Basic Schema Implementation**

This section explains how to implement a basic sample schema for the Compaq NonStop CORBA Client e\*Way. This schema demonstrates how to configure the essential features of the e\*Way in a typical e\*Gate environment.

# <span id="page-43-1"></span>5.3.1 **CorbaHello Sample Schema: Overview**

<span id="page-43-3"></span>This section provides an overview of how to configure the sample basic schema and how the schema operates. The name of this schema is CorbaHello, and it is contained in the schema import file **CorbaHello.zip**.

## <span id="page-44-0"></span>**Schema Operation**

<span id="page-44-1"></span>This sample schema does the following operations:

- Takes a file from an external CORBA system, with the text "Hello World, from Somewhere"
- Outputs the file to an external directory; the file, named **Hellooutput0.dat,** contains the same text

This schema uses the following .**idl** (**CorbaHello.idl**) file:

```
module demo
{
    module hello {
        interface GoodDay {
            string hello_simple();
        };
    };
};
```
### <span id="page-45-0"></span>**Schema Setup**

<span id="page-45-4"></span>[Figure 8](#page-45-2) shows the schema's general architecture, using the e\*Gate Schema Designer Network View.

<span id="page-45-2"></span>![](_page_45_Figure_4.jpeg)

#### **Figure 8** CorbaHello Schema in Network View

### <span id="page-45-1"></span>**Schema Components**

<span id="page-45-3"></span>This sample schema implementation consists of the following basic components:

- **feederandeater**: Inbound and outbound file e\*Way that brings CORBA data into e\*Gate and sends the output file to an external directory.
- **Corba**: Compaq NonStop CORBA Client e\*Way (Multi-Mode) that process the CORBA data.
- **feederandeaterWS**, **feederandeaterWS2**, and **CorbaWS**: Collaborations for their respective e\*Ways.
- **JMS\_Server**: Java Messaging Service (JMS) Intelligent Queue (IQ) Manager that manages **JMSQ**.
- **corba**: e\*Way Connection for the Compaq NonStop CORBA Client e\*Way.
- **JMS**: e\*Way Connection for the JMS Server.

[Table 3](#page-46-0) lists all the components for the schema, along with the logical names and configuration settings.

<span id="page-46-0"></span>![](_page_46_Picture_233.jpeg)

#### **Table 3** CorbaHello Schema Components

![](_page_47_Picture_194.jpeg)

### **Table 3** CorbaHello Schema Components (Continued)

# <span id="page-47-0"></span>5.3.2 **Sample Schema: General Implementation Steps**

<span id="page-47-3"></span>This section explains how to import Compaq NonStop CORBA Client e\*Way sample schemas and how to run the schemas.

### <span id="page-47-1"></span>**Before Schema Implementation**

To use and implement a sample schema, the e\*Way and sample schema must be installed, all of the necessary files and scripts must be located in the default location, and you must also have access to a CORBA-based network.

### <span id="page-47-2"></span>**Importing a Schema**

**To import a sample schema**

- **1** Copy the desired .**zip** file from the \**Samples** directory in the install CD-ROM to your desktop or to a temporary directory, then unzip the file.
- **2** Start the e\*Gate Schema Designer.
- **3** On the **Open Schema from Registry Host** dialog box, click **New**.
- **4** On the **New Schema** dialog box, click **Create from export**, and then click **Find**.
- **5** On the **Import from File** dialog box, browse to the directory that contains the sample schema.
- **6** Click the .**zip** file then click **Open**.

The sample schema is installed.

### <span id="page-48-0"></span>**Running a Schema**

#### **To run a sample schema**

From the command line prompt, enter:

stccb -rh *hostname* -rs *schemaname* -un *username* -up *user password* -ln *hostname*\_cb

Substitute *hostname*, *username, schemaname,* and *user password* as appropriate.

The schema components start automatically. When there are no more run-time messages, check the output file. If the schema is operating correctly, the final output directory contains the payload data.

# <span id="page-48-1"></span>5.3.3 **CorbaArrays Sample Schema: Overview**

<span id="page-48-4"></span>This section provides an overview of how to configure the sample basic schema and how the schema operates. The name of this schema is CorbaArrays, and it is contained in the schema import file **CorbaArray.zip**.

### <span id="page-48-2"></span>**Schema Operation**

{

<span id="page-48-3"></span>This sample schema does the following operations:

- Takes a file from an external CORBA system, which it uses to trigger the CORBA server
- Outputs the file to an external directory; the file, named **Arraysoutput0.dat,** contains the integers **42, 34, 13**

This schema uses the following .**idl** (**CorbaArrays.idl**) file:

```
module arrays
    interface MyServer
    {
    const short arrayBound = 3;
    typedef MyServer servers[2];
    typedef long numbers[arrayBound];
    typedef sequence <MyServer> serfs;
    typedef sequence <long,4> nos;
    typedef sequence <string> strings;
    struct arrayContainer {
        short shorty[7][arrayBound];
    };
```

```
numbers write(in string s, in numbers n);
   nos write2(in string s, in nos n);
    // note that the following operation will be
    // renamed to _notify by the IDL compiler
    // because of the name clash with java.lang.Object's
   notify()
    oneway void notify(in servers svs);
    oneway void notify2(in serfs svs);
    oneway void notify3 (in arrayContainer ac);
    };
};
```
### <span id="page-49-0"></span>**Schema Setup**

<span id="page-49-2"></span>[Figure 9](#page-49-1) shows the schema's general architecture, using the e\*Gate Schema Designer Network View.

<span id="page-49-1"></span>![](_page_49_Picture_5.jpeg)

**Figure 9** CorbaArrays Schema in Network View

### <span id="page-50-0"></span>**Schema Components**

<span id="page-50-2"></span>This sample schema implementation consists of the following basic components:

- **feeder** and **eater**: Inbound and outbound file e\*Ways that bring CORBA data into e\*Gate and send the output file to an external directory.
- **CorbaClient**: Compaq NonStop CORBA Client e\*Way (Multi-Mode) that processes the CORBA data.
- **feederWs**, **eaterWs**, and **CorbaClientWs**: Collaborations for their respective e\*Ways.
- **iq1** and **iq2**: Intelligent Queues (IQs) that the **feeder** e\*Way publishes to (**iq1**) and the eater e\*Way subscribes to (**iq2**).
- **localhost\_iqmgr**: IQ Manager that manages **iq1** and **iq2**.
- **Corba**: e\*Way Connection for the Compaq NonStop CORBA Client e\*Way.

[Table 4](#page-50-1) lists all the components for the schema, along with the logical names and configuration settings.

<span id="page-50-1"></span>![](_page_50_Picture_198.jpeg)

#### **Table 4** CorbaArrays Schema Components

![](_page_51_Picture_230.jpeg)

![](_page_51_Picture_231.jpeg)

*Note: For details on how to import and run the schema, see* **["Sample Schema: General](#page-47-0)  [Implementation Steps" on page 48](#page-47-0)***.*

# <span id="page-52-1"></span><span id="page-52-0"></span>5.4 **ETD Structure**

<span id="page-52-3"></span>This section explains the structure and layout of the Compaq NonStop CORBA Client ETD (**.xsc** file). [Figure 10](#page-52-2) shows an example of this ETD in the e\*Gate Schema Designer ETD Editor Main window, with the two top-level sub-nodes.

**Figure 10** Compaq NonStop CORBA Client ETD in ETD Editor: Top-level Nodes

<span id="page-52-2"></span>![](_page_52_Picture_5.jpeg)

[Figure 11](#page-53-0) shows the sub-nodes available under the **Configuration** node.

<span id="page-53-0"></span>**Figure 11** Compaq NonStop CORBA Client ETD in ETD Editor: Configuration Node

![](_page_53_Picture_61.jpeg)

The rest of this section explains the general structure of this ETD. This structure (see **[Figure 11 on page 54](#page-53-0)**) is divided into the following basic categories, represented by the top-level ETD sub-nodes:

- **Configuration nodes**
- Object nodes

### <span id="page-54-0"></span>**Configuration Nodes**

<span id="page-54-4"></span>The **Configuration** node and its sub-nodes include all configuration parameters (see **[Chapter 4](#page-22-3)** for details) for the ORB, as well as the ORB initialization methods. These nodes remain the same for every ETD you generate. What you enter under the **OrbArguments** and **OrbProperties** parameters depends on the type of client ORB you are using.

The **Configuration** node has the following sub-nodes:

- **GuestMgr node:** Contains the interface you selected in the wizard taken from the input interface (.**idl**) file (see **["Using the Compaq NonStop CORBA Client ETD](#page-37-3)  [Wizard" on page 38](#page-37-3)**).
- **Method nodes**: Are different depending on the input interface. Use the desired methods to meet the input interface's syntax requirements (see **["Building](#page-54-2)  [Collaboration Rules" on page 55](#page-54-2)** for more information).
- **Return value node**: If there is a return value for the method, a **ReturnValue** node contains the value that results after you call **execute**.
- *Note: For more information on ETD nodes and methods, see the e\*Gate Integrator User's Guide.*

### <span id="page-54-1"></span>**Object Nodes**

<span id="page-54-5"></span>The exact name and structure of this node in the ETD is derived from the CORBA interface. In the example in **[Figure 11 on page 54](#page-53-0)**, this node is named **GoodDay**.

The following example shows the .**idl** file (**CorbaHello.idl**) used for the ETD:

```
module demo
{
    module hello {
        interface GoodDay {
             string hello_simple();
        };
    };
};
```
The purpose of the "Object" node is to provide a graphical representation of the interface. Expanding the node reveals all the methods and attributes on the interface, which themselves are represented as nodes. A node representing a method is normally expandable and reveals all the parameters for the method as sub-nodes, as well as the return value (if present) as a node.

## <span id="page-54-2"></span>**Building Collaboration Rules**

<span id="page-54-3"></span>All methods of a particular interface are different because interfaces have varying syntax requirements. How you call certain methods depends on these requirements. Methods and attributes are exposed in the ETD to allow you to design its structure to meet the necessary requirements.

For example, using the drag-and-drop feature of the e\*Gate Schema Designer's Collaboration Rules Editor, you can populate the parameter nodes as appropriate (if any) and call the **execute** method of the node.

These available methods enable you to build the Collaboration Rules using simple drag-and-drop actions. The rest of this section provides general procedures for how to create your desired CORBA Client Business Rules.

#### **To use methods to build a Collaboration Rule**

- **1** Using the Schema Designer, open the Collaboration Rules Editor.
- **2** From the Collaboration Rules Editor Main window, open the desired Collaboration Rule file.

The window shows both ETD structures, the source and destination. Methods are available using the Business Rule toolbar.

- *Note: For details on how to use the Collaboration Rules Editor, see the e\*Gate Integrator User's Guide.*
	- **3** Using the Main window drag and drop methods from the source to the destination ETD to assign input parameters for the method.
	- **4** Using the Business Rule toolbar, call and execute the method.
	- **5** Drag and drop the return or out parameters, if applicable.
	- **6** When you are finished, compile and save the Business Rule then exit the Collaboration Rules Editor.
- *Note: If there is a return value for the method, a ReturnValue node contains that value. You can drag and drop it to a different node, if desired.*

### <span id="page-55-0"></span>**Dynamic Configuration**

<span id="page-55-1"></span>For the dynamic configuration feature, the e\*Way Connection configuration maps onto the **Configuration** node in the ETD as follows:

- **ORB Arguments** = **OrbArguments** node
- **ORB Properties** = **OrbProperties** node
- **ORBClass** = An entry in **OrbProperties** with the key **org.omg.CORBA.ORBClass**
- **ORBSingletonClass** = An entry in **OrbProperties** with the key **org.omg.CORBA.ORBSingletonClass**

#### **Interface URI**

The **InterfaceURI** node is not directly referenced in the e\*Way Connection configuration. In the ETD, it is whatever mechanism you specified in that configuration (see **[Chapter 4](#page-22-3)** for details on e\*Way Connection configuration).

For example, if you chose the **Manual URI** parameter/mode, the **InterfaceURI** value is the string you entered. If you chose **file**, **InterfaceURI** is the path and file name entered. If you chose **corbaname**, it is the composite of your entries under the **corbaname** configuration parameters.

#### **Dynamic Configuration Examples**

**OrbArguments** is a part of **java.util.ArrayList,** and **OrbProperties** is a part of **java.util.Properties**. The rest of this section gives and explains some examples of their use.

To add a further ORB argument, use the **add** method on **OrbArguments**, for example:

#### **getOrbArguments().add("-ORBprofile");**

To add or override an ORB property, use the **setProperty** method on the **OrbProperties** node, for example:

#### **getOrbProperties().setProperty("org.omg.CORBA.ORBClass", "com.iona.corba.art.artimpl.ORBImpl");**

You can use the **initOrb** method manually to initialize or re-initialize an ORB. Otherwise, if no initialized ORB is present upon the first use of the CORBA interface in the ETD, the ORB is initialized automatically. In such cases, all the settings in the **OrbArguments** and **OrbProperties** are used to initialize the ORB. The resulting ORB reference is **setProperty** in the **Orb** node.

The **Orb** node represents the client ORB instance. As described earlier in this section, this node is populated when the ORB is initialized automatically or manually in the ETD, or it can be set to a user-obtained instance of it. You can use this ORB reference to access the functionality exposed by the **org.omg.CORBA.ORB** class.

The value in the **InterfaceURI** node is used to find and resolve the CORBA object implementing the CORBA interface represented by the ETD. This process happens upon the first access to the interface functionality in the ETD.

*Note: For details on the e\*Way's Java methods, see* **[Chapter 6](#page-58-3)***.*

### <span id="page-56-0"></span>**In Case of a CORBA SystemException**

<span id="page-56-1"></span>Once a URI has been resolved, and an object's IOR has been narrowed, the ETD continues to use that same object. The ORB handles reconnecting if it becomes necessary.

However, your server could be set up in such a way that, if it is restarted, the existing IOR becomes invalid, and a new object with a different IOR must be used. In such cases, for example, if the Server restarts on a different port and no implementation repository is used, the ETD must be able to recognize the new IOR. If it does not, a CORBA **SystemException** error is thrown.

To enable this recognition, you must add code to the appropriate Collaboration Rule to make the ETD reevaluate the URI. After this reevaluation, the ETD then connects to the new object without your having to restart the e\*Way.

The following code sample shows how to accomplish this operation when a CORBA **SystemException** is thrown (**MyServer** is the interface and **MyETD** is the ETD instance name):

```
try {
    // My collab code
} catch (org.omg.CORBA.SystemException ex) {
    // The following will force the interface to be looked up/
resolved again before the next time it is used
   getmyETD().setMyServer((com.stc.corbaclient.mypckg.stubs.a
rrays.MyServer)null);
    throw ex;
}
```
This work-around has the effect that, the next time the Collaboration is run and this interface is accessed, the IOR is retrieved/resolved from the start, according to the reset URI.

The null has to be typecast in this work-around because there are two **set** methods to choose from. If you compile without the typecast, the compiler gives you an error message. For the previous example, such an error could be:

#### **reference to setMyServer is ambiguous ...**

In addition, this error string includes the two argument types you must choose from, which are:

- Wrapper to support the ETD
- Type of the underlying stub for the interface

You can use either type. In the previous work-around example, the type of the underlying stub is used.

# <span id="page-58-1"></span><span id="page-58-0"></span>**e\*Way Java Methods**

<span id="page-58-3"></span>This chapter explains the Java classes and methods contained in the e\*Way Intelligent Adapter for Compaq NonStop CORBA Client, which are used to extend the functionality of the e\*Way.

# <span id="page-58-2"></span>6.1 **e\*Way Methods and Classes: Overview**

<span id="page-58-5"></span><span id="page-58-4"></span>For any e\*Way, communication takes place both on the e\*Gate system and the external system side. Communication between the e\*Way and the e\*Gate environment is common to all e\*Ways, while the communication between the e\*Way and the external system is different for each e\*Way.

For the Compaq NonStop CORBA Client e\*Way, the **stceway.exe** file (Multi-Mode e\*Way, see **[Chapter 3](#page-16-3)**) is used to communicate between the e\*Way and e\*Gate, and a Java Collaboration is utilized to keep the communication open between the e\*Way and the CORBA client.

#### **Using Java Methods**

<span id="page-58-6"></span>Java methods have been added to make it easier to set information in the Compaq NonStop CORBA Client e\*Way Event Type Definition (ETD), as well as get information from it. The nature of this data transfer depends on the configuration parameters (see **[Chapter 3](#page-16-3)**) you set for the e\*Way in the e\*Gate Schema Designer's e\*Way Editor. These parameters in turn must be compatible with those of the Object Request Broker (ORB) type you are using.

*Note: For more information on the CORBA Client ETD structure, its nodes, and attributes (within an e\*Gate .xsc file), see* **["ETD Structure" on page 53](#page-52-1)***.*

The Schema Designer's Collaboration Editor allows you to call Java methods by dragging and dropping an ETD node into the **Rules** dialog box.

*Note: The node name can be different from the Java method name.*

After you drag and drop, the actual conversion takes place in the **.xsc** file. To view the **.xsc** file, use the Schema Designer's ETD Editor and Collaboration Rules Editor.

For example, if the node name is **Orb**, the associated **javaName** is **Orb**. If you want to get the node value, use the Java method called **getOrb**. If you want to set the node value, use the Java method called **setOrb**.

#### **Java Classes**

The Java methods for the Compaq NonStop CORBA Client e\*Way are contained in the following classes:

- **["CorbaClientConfiguration Class" on page 60](#page-59-0)**
- **["CorbaClientETDBase Class" on page 64](#page-63-0)**

# <span id="page-59-0"></span>6.2 **CorbaClientConfiguration Class**

<span id="page-59-2"></span>The **CorbaClientConfiguration** class is defined as:

public final class CorbaClientConfiguration

These methods handle the properties loaded from the e\*Way Connection configuration and provide the implementation for the functionality exposed in the Compaq NonStop CORBA Client e\*Way **Configuration** node to override/add to that node dynamically in a Collaboration Rule.

The **CorbaClientConfiguration** class extends **java.lang.Object**.

The **CorbaClientConfiguration** methods are:

**["getOrb" on page 60](#page-59-1) ["setOrb" on page 61](#page-60-0) ["getInterfaceURI" on page 61](#page-60-1) ["setInterfaceURI" on page 61](#page-61-0) ["getOrbArguments" on page 62](#page-61-1) ["setOrbArguments" on page 62](#page-62-0) ["getOrbProperties" on page 63](#page-62-1) ["setProperties" on page 63](#page-62-2)**

### <span id="page-59-1"></span>**getOrb**

#### **Description**

<span id="page-59-3"></span>Retrieves the reference to the ORB and initializes the ORB "on demand," if there is no ORB reference set yet.

#### **Syntax**

public org.omg.CORBA.ORB getOrb()

#### **Parameters**

#### **Returns**

**Object**

The ORB reference.

#### **Throws**

None.

### <span id="page-60-0"></span>**setOrb**

#### **Description**

<span id="page-60-3"></span>Sets the ORB reference to a user-obtained instance of that reference.

#### **Syntax**

public void setOrb(org.omg.CORBA.ORB anOrbReference)

#### **Parameters**

![](_page_60_Picture_144.jpeg)

#### **Returns**

None.

#### **Throws**

None.

### <span id="page-60-1"></span>**getInterfaceURI**

#### **Description**

<span id="page-60-2"></span>Retrieves the currently set URI used to locate the CORBA object.

#### **Syntax**

public java.lang.String getInterfaceURI()

#### **Parameters**

None.

#### **Returns**

#### **java.lang.String**

The currently set URI, loaded from the e\*Way Connection configuration or overridden in the current Collaboration Rule.

#### **Throws**

### <span id="page-61-0"></span>**setInterfaceURI**

#### **Description**

<span id="page-61-3"></span>Set the URI to a user-obtained instance that URI.

#### **Syntax**

public void setInterfaceURI(java.lang.String aURI)

#### **Parameters**

![](_page_61_Picture_148.jpeg)

#### **Returns**

None.

#### **Throws**

None.

### <span id="page-61-1"></span>**getOrbArguments**

#### **Description**

<span id="page-61-2"></span>Retrieves the currently set ORB arguments used to initialize the ORB in **initOrb**. The settings are loaded from the e\*Way Connection configuration or overridden in the current Collaboration Rule.

#### **Syntax**

public java.util.ArrayList getOrbArguments()

#### **Parameters**

None.

#### **Returns**

#### **java.util.ArrayList**

The currently set array list containing the ORB arguments. Updating the returned reference changes the instance in this class.

#### **Throws**

### <span id="page-62-0"></span>**setOrbArguments**

#### **Description**

<span id="page-62-4"></span>Sets the ORB arguments to a user-obtained instance those arguments.

#### **Syntax**

public void setOrbArguments(java.lang.String[] args)

#### **Parameters**

![](_page_62_Picture_148.jpeg)

#### **Returns**

None.

#### **Throws**

None.

### <span id="page-62-1"></span>**getOrbProperties**

#### **Description**

<span id="page-62-3"></span>Retrieves the ORB properties.

#### **Syntax**

public java.util.Properties getOrbProperties()

#### **Parameters**

None.

#### **Returns**

#### **java.util.Properties**

The properties to be passed to the ORB initialization.

#### **Throws**

None.

#### <span id="page-62-2"></span>**setProperties**

#### **Description**

<span id="page-62-5"></span>Sets the ORB properties to a user-obtained instance those properties.

#### **Syntax**

public void setProperties(java.util.Properties props)

#### **Parameters**

![](_page_63_Picture_153.jpeg)

#### **Returns**

None.

#### **Throws**

None.

# <span id="page-63-0"></span>6.3 **CorbaClientETDBase Class**

<span id="page-63-2"></span>The **CorbaClientETDBase** class is defined as:

public class CorbaClientETDBase

Provides the ETD implementation for the Compaq NonStop CORBA Client e\*Way.

The **CorbaClientETDBase** class extends **com.stc.jcsre.SimpleETDImpl**.

The **CorbaClientETDBase** methods are:

**["getConfiguration" on page 64](#page-63-1)**

### <span id="page-63-1"></span>**getConfiguration**

#### **Description**

<span id="page-63-3"></span>The accessor to a configuration instance in the ETD field **Configuration**. Only the retrieving method is provided, because you cannot replace the configuration instance itself.

#### **Syntax**

public CorbaClientConfiguration getConfiguration()

#### **Parameters**

None.

#### **Returns**

#### **Object**

The Configuration instance used by this ETD implementation.

#### <span id="page-63-4"></span>**Throws**

# <span id="page-64-0"></span>**Index**

# **C**

classes, Java CorbaClientConfiguration **[60](#page-59-2)** CorbaClientETDBase **[64](#page-63-2)** CLASSPATH Append From Environment Variable **[19](#page-18-4)** Classpath Override **[19](#page-18-5)** Classpath Prepend **[18](#page-17-3)** Collaboration Rulees, building **[55](#page-54-3)** configuration nodes **[55](#page-54-4)** configuration parameters Object **[25](#page-24-1)** ORB **[33](#page-32-2)** Configuring **[23](#page-22-4)** CORBA types not supported **[11](#page-10-2)** CORBA types supported **[10](#page-9-3)**

### **D**

Disable JIT **[21](#page-20-6)** dynamic configuration **[56](#page-55-1)**

### **E**

e\*Way Connection configuration, overview **[23](#page-22-5)** e\*Way operation, general **[7](#page-6-5)** ETD structure, overview **[53](#page-52-3)** Event Type Definitions and Collaborations **[8](#page-7-3)** external system requirements **[12](#page-11-1)**

### **G**

getConfiguration **[64](#page-63-3)** getInterfaceURI **[61](#page-60-2)** getOrb **[60](#page-59-3)** getOrbArguments **[62](#page-61-2)** getOrbProperties **[63](#page-62-3)**

### **I**

implementation overview **[38](#page-37-5)** Initial Heap Size **[19](#page-18-6)** installation UNIX **[14](#page-13-3)**

Windows **[13](#page-12-5)** intended reader **[7](#page-6-6)**

## **J**

Java Methods **[59](#page-58-4)**–**[64](#page-63-4)** Java methods and classes, overview **[59](#page-58-5)** Java methods, using **[59](#page-58-6)**

### **M**

Maximum Heap Size **[19](#page-18-7)** methods, Java getConfiguration **[64](#page-63-3)** getInterfaceURI **[61](#page-60-2)** getOrb **[60](#page-59-3)** getOrbArguments **[62](#page-61-2)** getOrbProperties **[63](#page-62-3)** setInterfaceURI **[62](#page-61-3)** setOrb **[61](#page-60-3)** setOrbArguments **[63](#page-62-4)** setProperties **[63](#page-62-5)**

### **O**

Object configuration **[25](#page-24-1)** object nodes **[55](#page-54-5)** ORB configuration **[33](#page-32-2)** ORB implementation **[8](#page-7-4)**

### **S**

sample CorbaArrays schema components **[51](#page-50-2)** operation **[49](#page-48-3)** overview **[49](#page-48-4)** setup **[50](#page-49-2)** sample CorbaHello schema components **[46](#page-45-3)** operation **[45](#page-44-1)** overview **[44](#page-43-3)** setup **[46](#page-45-4)** sample schemas, importing and running **[48](#page-47-3)** setInterfaceURI **[62](#page-61-3)** setOrb **[61](#page-60-3)** setOrbArguments **[63](#page-62-4)** setProperties **[63](#page-62-5)** supported operating systems **[11](#page-10-3)** Suspend Option for Debugging **[21](#page-20-7)** system requirements **[11](#page-10-4)** SystemException error thrown **[57](#page-56-1)**

### **W**

wizard, Compaq NonStop CORBA Client, using **[38](#page-37-6)**